## So können Sie den Gewährleistungsantrag einreichen 1/2

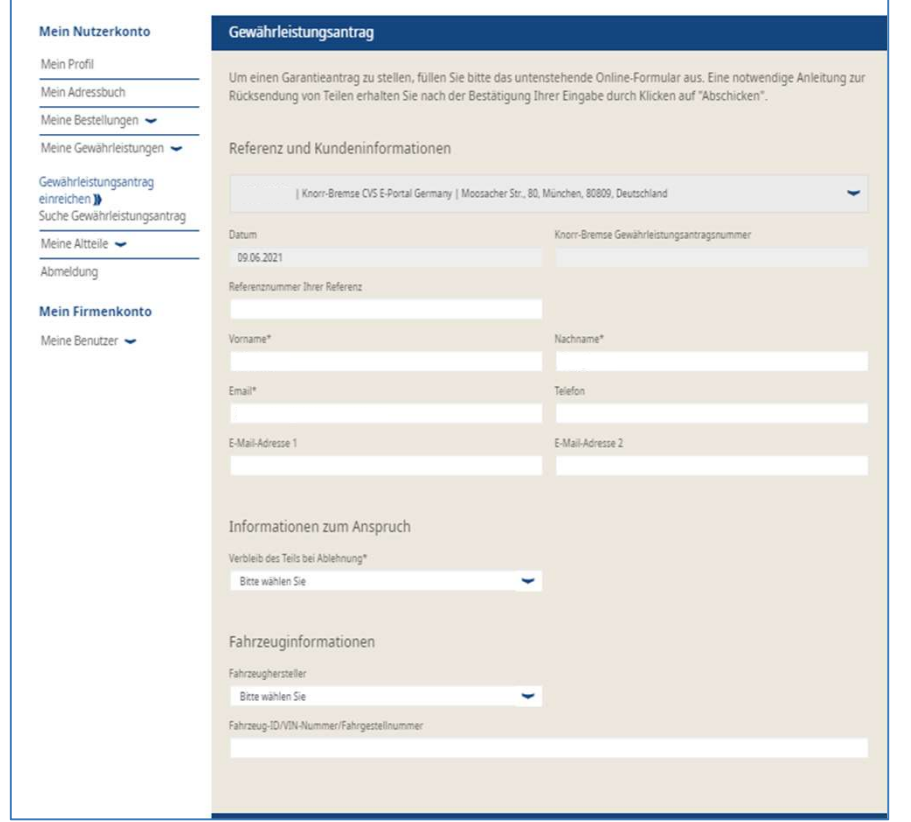

- ichen 1/2<br>■ Melden Sie sich in Ihrem Benutzerkonto an →<br>Gehen Sie auf "Mein Benutzerkonto" → Gehen<br>Sie unter "Mein Benutzerkonto" auf der linken<br>Seite auf "Meine Gewährleistungen"→ **hen 1/2**<br>Melden Sie sich in Ihrem Benutzerkonto an →<br>Gehen Sie auf "Mein Benutzerkonto" → Gehen<br>Sie unter "Mein Benutzerkonto" auf der linken<br>Seite auf "Meine Gewährleistungen"→<br>Gewährleistungsantrag. **hen 1/2**<br>Melden Sie sich in Ihrem Benutzerkonto an →<br>Gehen Sie auf "Mein Benutzerkonto" → Gehen<br>Sie unter "Mein Benutzerkonto" auf der linken<br>Seite auf "Meine Gewährleistungen"→<br>Gewährleistungsantrag.<br>Geben Sie Ihre Kont **hen 1/2**<br>Melden Sie sich in Ihrem Benutzerkonto an →<br>Gehen Sie auf "Mein Benutzerkonto" → Gehen<br>Sie unter "Mein Benutzerkonto" auf der linken<br>Seite auf "Meine Gewährleistungen"→<br>Gewährleistungsantrag.<br>"Antragsinformation Gewährleistungsantrag. **ichen 1/2**<br>
■ Melden Sie sich in Ihrem Benutzerkonto an →<br>
Gehen Sie auf "Mein Benutzerkonto" → Gehen<br>
Sie unter "Mein Benutzerkonto" auf der linken<br>
Seite auf "Meine Gewährleistungen" →<br>
Gewährleistungsantrag.<br>
■ Geben **hen 1/2**<br>
Melden Sie sich in Ihrem Benutzerkonto an →<br>
Gehen Sie auf "Mein Benutzerkonto" → Gehen<br>
Sie unter "Mein Benutzerkonto" auf der linken<br>
Seite auf "Meine Gewährleistungen"→<br>
Gewährleistungsantrag.<br>
Geben Sie Ihr
- "Fahrzeuginformationen" ein.

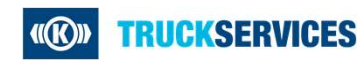

Last updated 09.06.2021

## So können Sie den Gewährleistungsantrag einreichen 2/2

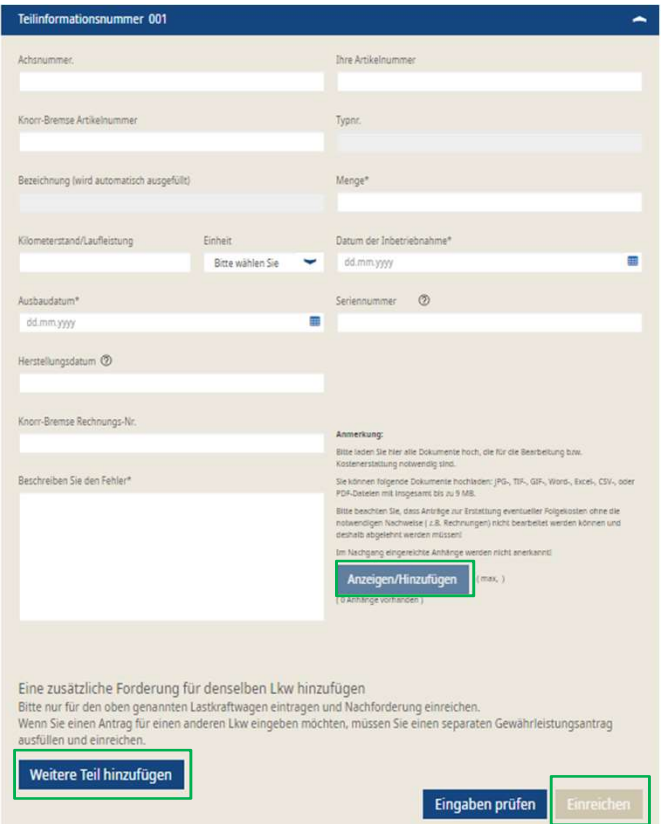

- 
- e**inreichen 2/2**<br>▪ Geben Sie im zweiten Teil die Artikelinformationen ein<br>▪ Zum Hinzufügen der notwendigen Unterlagen, bspw.<br>Rechnungen oder Fotos, gehen Sie auf<br>"Anzeigen/Hinzufügen". **∍inreichen 2/2**<br>■ Geben Sie im zweiten Teil die Artikelinformationen ein<br>■ Zum Hinzufügen der notwendigen Unterlagen, bspw.<br>Rechnungen oder Fotos, gehen Sie auf<br>■ Zur Eingabe einer weiteren Artikelnummer für den<br>■ Zur Ei **nreichen 2/2<br>Geben Sie im zweiten Teil die Artikelinformationen ein<br>Zum Hinzufügen der notwendigen Unterlagen, bspw.<br>Rechnungen oder Fotos, gehen Sie auf<br>"Anzeigen/Hinzufügen".<br>Zur Eingabe einer weiteren Artikelnummer für** "Anzeigen/Hinzufügen".
- **ainreichen 2/2<br>
 Geben Sie im zweiten Teil die Artikelinformationen ein<br>
 Zum Hinzufügen der notwendigen Unterlagen, bspw.<br>
Rechnungen oder Fotos, gehen Sie auf<br>
 Xur Eingabe einer weiteren Artikelnummer für den<br>
 gl** nreichen 2/2<br>Geben Sie im zweiten Teil die Artikelinformationen ein<br>Zum Hinzufügen der notwendigen Unterlagen, bspw.<br>Rechnungen oder Fotos, gehen Sie auf<br>"Anzeigen/Hinzufügen".<br>Zur Eingabe einer weiteren Artikelnummer für hinzufügen".
- **Geben Sie im zweiten Teil die Artikelinformationen ein**<br>■ Zum Hinzufügen der notwendigen Unterlagen, bspw.<br>Rechnungen oder Fotos, gehen Sie auf<br>
"Anzeigen/Hinzufügen".<br>■ Zur Eingabe einer weiteren Artikelnummer für den **nreichen 2/2**<br>Geben Sie im zweiten Teil die Artikelinformationen ein<br>Zum Hinzufügen der notwendigen Unterlagen, bspw.<br>Rechnungen oder Fotos, gehen Sie auf<br>"Anzeigen/Hinzufügen".<br>Zur Eingabe einer weiteren Artikelnummer fü nreichen 2/2<br>
Geben Sie im zweiten Teil die Artikelinformationen ein<br>
Zum Hinzufügen der notwendigen Unterlagen, bspw.<br>
Rechnungen oder Fotos, gehen Sie auf<br>
"Anzeigen/Hinzufügen".<br>
Zur Eingabe einer weiteren Artikelnummer ■ Geben Sie im zweiten Teil die Artikelinformationen ein<br>
■ Zum Hinzufügen der notwendigen Unterlagen, bspw.<br>
Rechnungen oder Fotos, gehen Sie auf<br>
"Anzeigen/Hinzufügen".<br>
■ Zur Eingabe einer weiteren Artikelnummer für de
- "Einreichen".